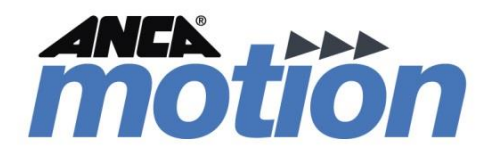

# Commander User Guide

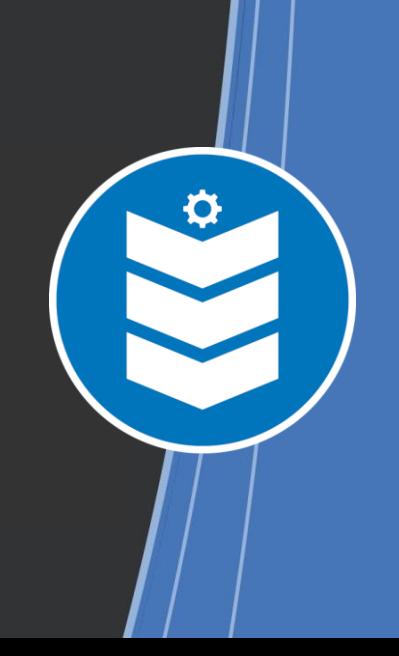

D-000146 Rev 01

Page intentionally left blank

# Commander User Guide

**Some Important Links**

**Further information and brochures** *[Commander Online](http://www.ancamotion.com/en-AU/Products/Software/Commander)*

**Sales and support contact information** *[Product, Sales and Service Enquiries](#page-20-0)*

**Document Reference: D-000146 Rev 01**

**Effective: 29-04-2015**

**© ANCA Motion Pty. Ltd.**

Page intentionally left blank

## **Chapter Summaries**

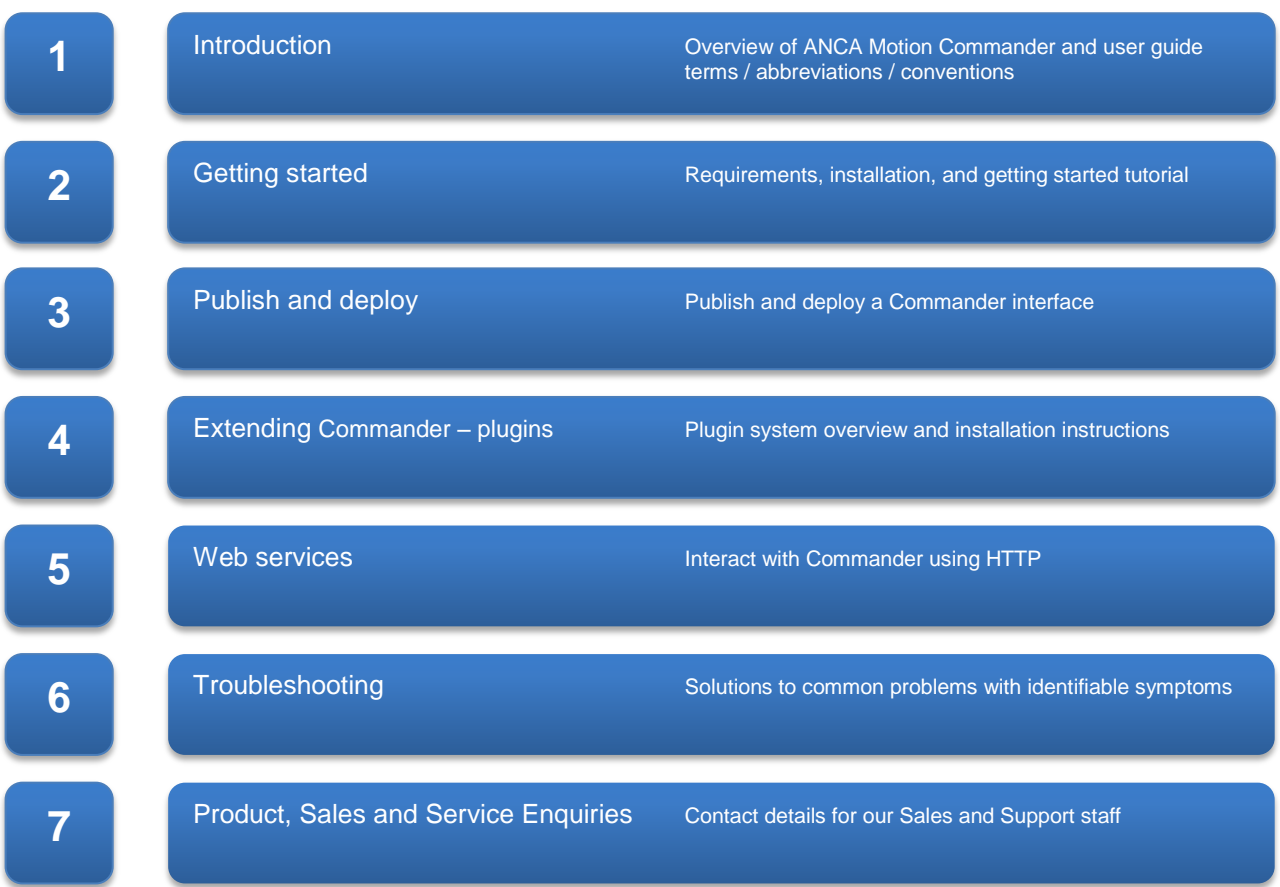

## **Table of Contents**

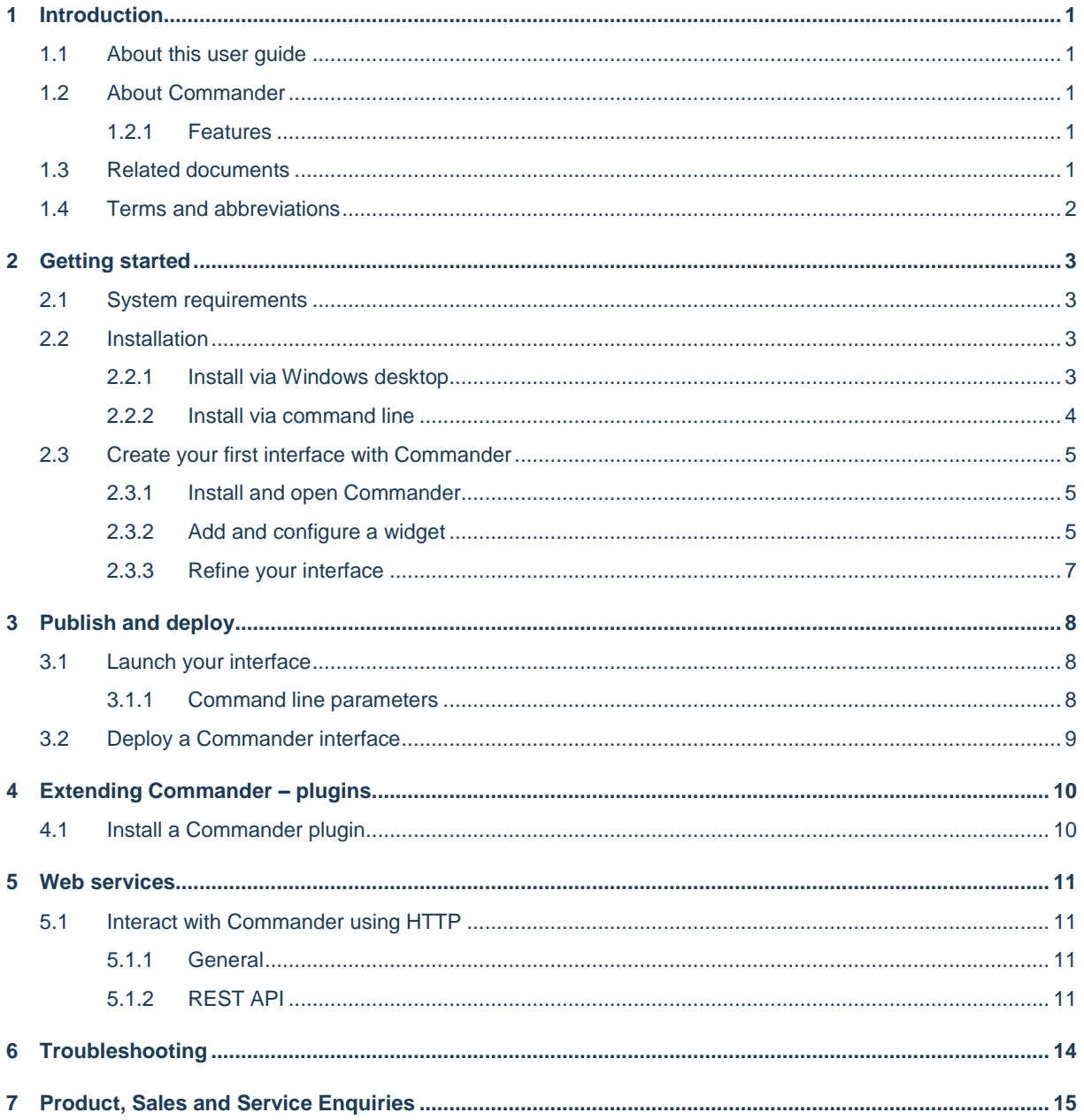

## <span id="page-6-0"></span>**1 Introduction**

## <span id="page-6-1"></span>**1.1 About this user guide**

This guide introduces you to ANCA Motion's Commander software. The guide provides instructions for installing and getting started with Commander, including some core concepts.

In this user guide, the following instructional icons are used:

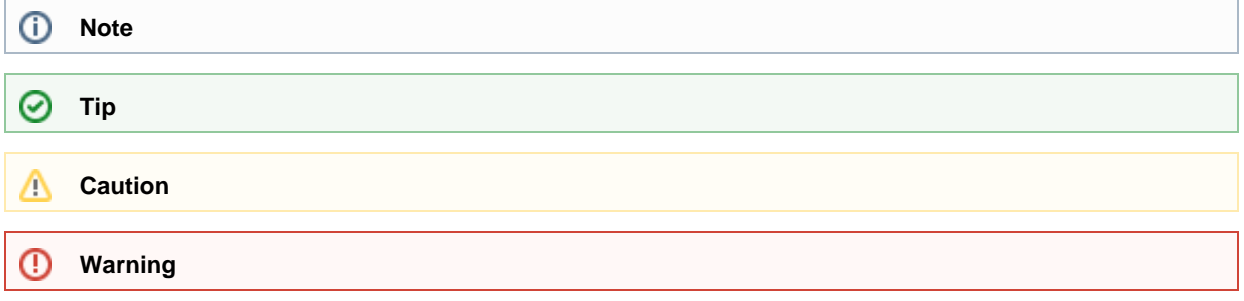

The information contained in this guide was correct at the time of writing, but is subject to change. Please ensure you always refer to the version of the guide corresponding to the Commander version you are using.

## <span id="page-6-2"></span>**1.2 About Commander**

ANCA Motion Commander is an application that enables you to build other applications. Commander is particularly suited to building interfaces and industrial control applications for CNCs (Computer Numerical Controls) from ANCA Motion. Rich visuals and logic expressions can be combined intuitively to create powerful user experiences with no programming required.

Using a comprehensive library of pre-defined components you can create interfaces to suit a wide variety of applications. You can customize these pre-defined components or create your own using common tools and technologies.

## <span id="page-6-3"></span>1.2.1 **Features**

Commander is built upon state-of-the-art technologies, enabling many key and unique features:

- No coding required
- Live WYSIWYG (What You See Is What You Get) design no compilation
- Highly customizable
- Made for Touch
- Windows desktop integration
- Modern graphics

## <span id="page-6-4"></span>**1.3 Related documents**

CHANGELOG – history of product changes, located in the Commander Application directory following installation

## <span id="page-7-0"></span>**1.4 Terms and abbreviations**

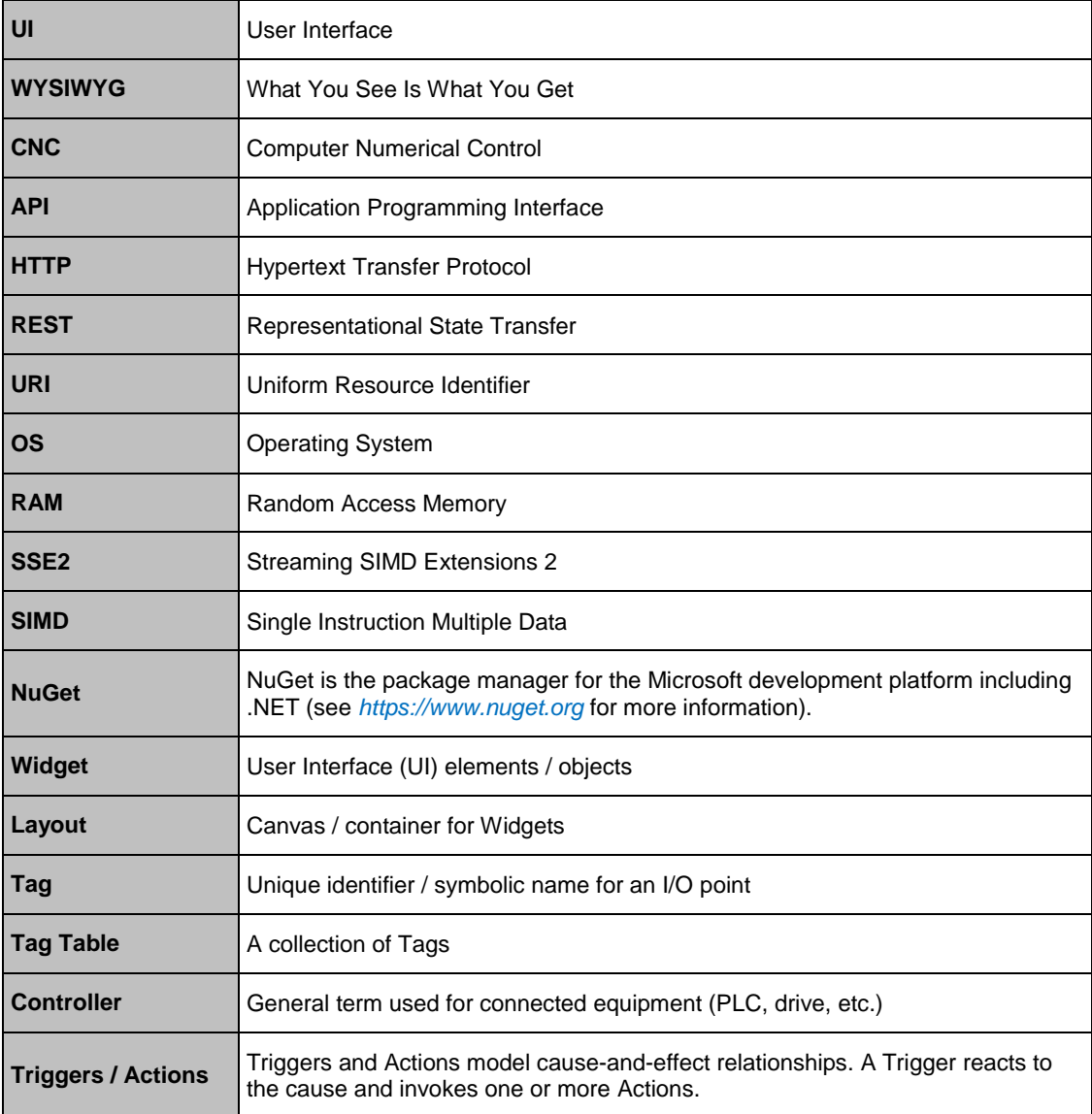

## <span id="page-8-0"></span>**2 Getting started**

## <span id="page-8-1"></span>**2.1 System requirements**

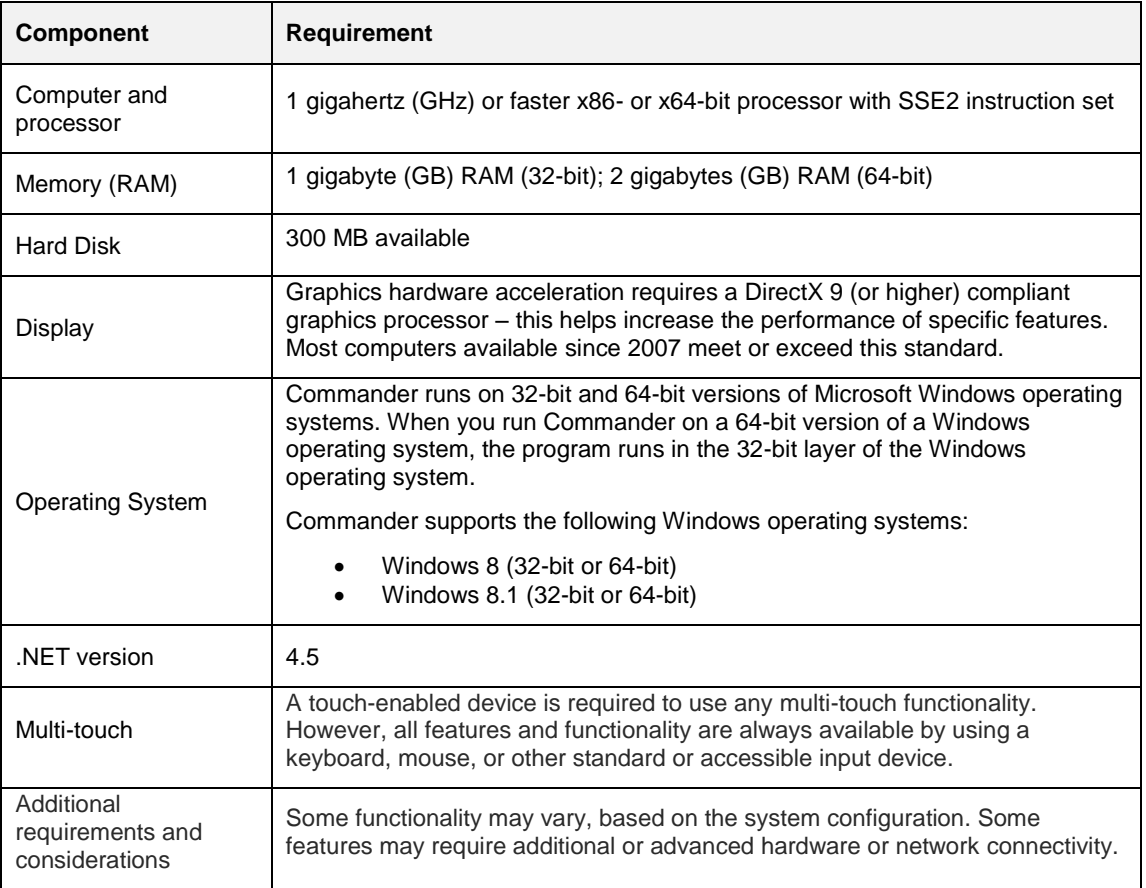

#### **Table 2-1 System requirements**

### **Note**

Windows 8 includes the .NET Framework 4.5, so you don't have to install it separately. Similarly, Windows 8.1 includes the .NET Framework 4.5.1.

The hard disk system requirement is intentionally larger than the actual disk space usage of the software.

## <span id="page-8-2"></span>**2.2 Installation**

This section describes how to install Commander via the Windows desktop or via the command line (allows silent unattended installs). If you are upgrading from a previous version of Commander, the steps are the same. Before installing Commander, make sure that your computer meets the *[2.1](#page-8-1) [System requirements](#page-8-1)*.

## <span id="page-8-3"></span>2.2.1 **Install via Windows desktop**

1. Visit the Commander download link provided by ANCA Motion in any browser.

Commander-1.0.33006.0.exe 偈 17.17 MB Download

- 2. Click on the green download button to download the Commander installer. Depending on your connection speed, the download may take up to a few minutes.
- 3. If prompted, click 'Run' or 'Save'.
- 4. If you have saved the installer, double-click the installer file to start the installation process.

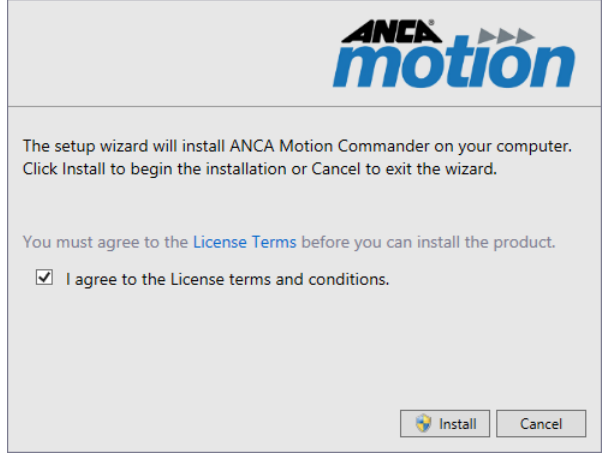

5. After agreeing to the license terms (available by clicking the 'License Terms' link) click 'Install'

### <span id="page-9-0"></span>2.2.2 **Install via command line**

Installing Commander via the command line allows you to install, repair, or uninstall silently. A return code (console error level) of 0 indicates that the action was successful.

### 2.2.2.1 **Installation parameters**

Use the parameters in the following table to develop command line scripts for installation.

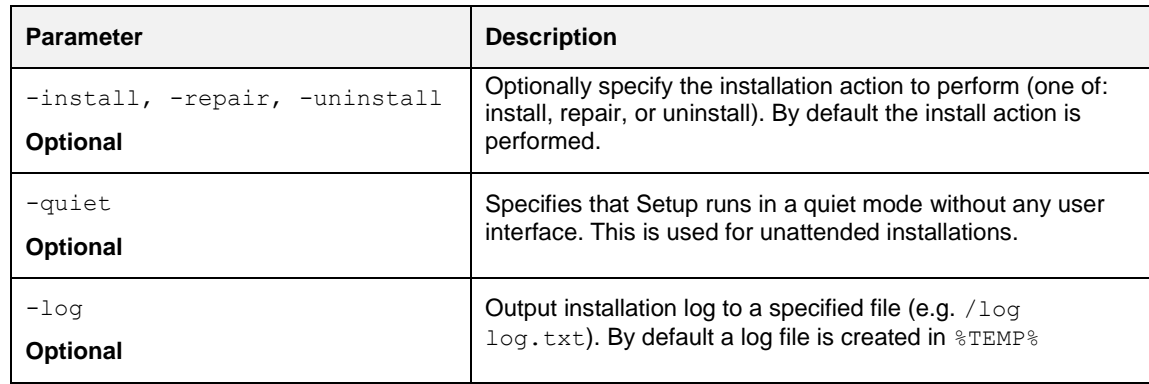

**Table 2-2 Installation parameters**

#### **Sample syntax:**

To silently repair Commander without showing the user interface.

```
Commander-1.0.33006.0.exe -repair -quiet
```
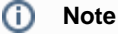

If you specify the -quiet switch you should check the returned error level for success (0). For example, if installation is attempted on an unsupported OS version, the error level will be set to (HRESULT) 0x8007047E.

## <span id="page-10-0"></span>**2.3 Create your first interface with Commander**

If you follow the steps in this section, you'll create an interactive Commander application which visually simulates a car dashboard without learning a programming language. Before beginning you will need to download and extract *[CarDashboard.zip](https://anca.sharefile.com/d/bf1358865da444b8)*, which contains a partial sample, and remember where you extracted it.

This section makes use of a virtual controller which is predefined to simulate aspects of a car by updating outputs (e.g. SPEED, REVS, etc.) based on various inputs (e.g. ACCELERATE, BRAKE, etc.). These inputs and outputs are referred to as **Tags**. In a typical application an interface would be connected to tags defined on an external controller, such as ANCA Motion's AMCore.

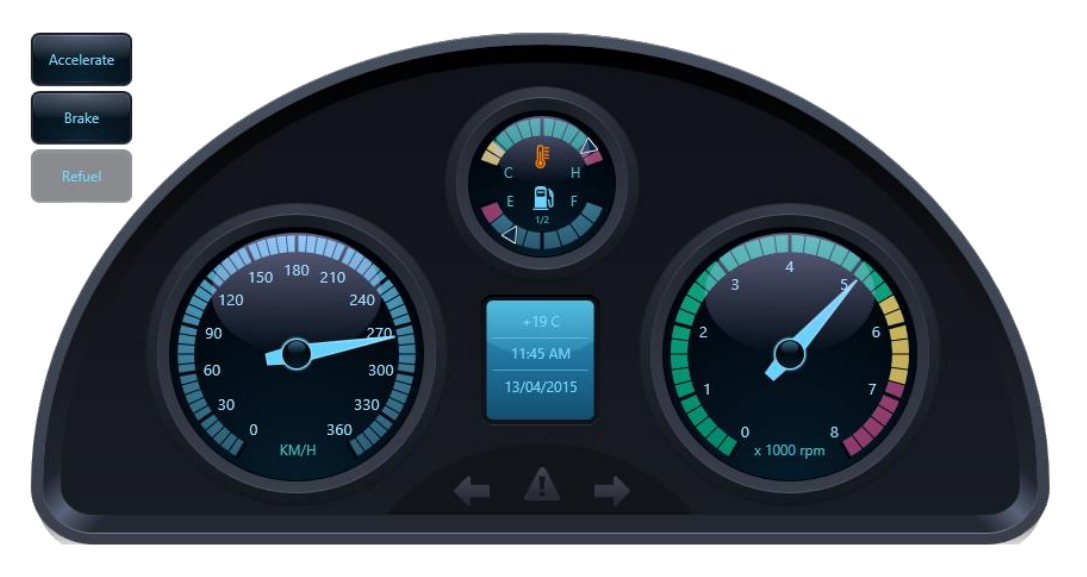

**Figure 2-1 Create your first interface**

### <span id="page-10-3"></span><span id="page-10-1"></span>2.3.1 **Install and open Commander**

*1.* Install Commander from the provided installation package by following the steps in section *[2.2](#page-8-2) [Installation](#page-8-2)*, and then start Commander by clicking or tapping its tile on the Start screen.

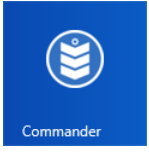

2. The Commander app bar will open across the bottom of your screen by default.

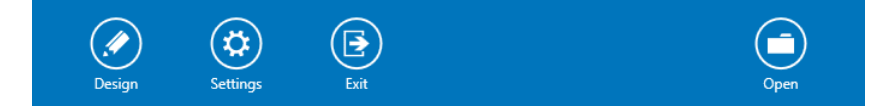

The app bar will automatically hide itself if it loses focus. To show the app bar either: move your mouse cursor to the bottom edge of the screen, or click / tap the translucent Commander icon in the bottom left corner of your screen.

- 3. On the right side of the app bar, click **Open** and browse to the folder containing the files extracted from CarDashboard.zip. Locate and open the tag table for the application - CarDashboardTags.ctt.
- 4. Repeat step 3 to open CarDashboard.cla the (partially complete) dashboard layout.

## <span id="page-10-2"></span>2.3.2 **Add and configure a widget**

When you develop a Commander application, you'll add UI elements, called widgets or visuals, to show text, graphics, and other information. In this section, you'll add a button which will simulate the accelerator of the car, and then you'll configure the button by changing several of its properties. For example, you'll specify the text that appears in the button, the tags that are bound to the button, and the size and location of the button itself. Other types of widgets, such as labels, have similar properties, and you can change them in similar ways.

### 2.3.2.1 **Add a widget, and change a property**

1. On the left side of the app bar, click **Design** to enter Commander's design-mode.

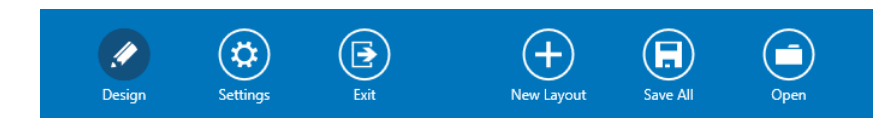

#### の **Tip**

Click or tap **Design** at any time to toggle between design-mode and run-mode. The button changes colour to indicate that design-mode is active. Whilst in design-mode the design *palette* is available. The *palette* appears on the right side of the screen by default and can be moved by dragging its title bar.

2. In the *palette toolbox*, drag and drop a **Button** onto the car dashboard layout.

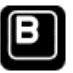

3. Click or tap the newly created button to select it (surrounded by a dashed line).

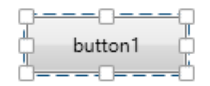

Note that when the widget is selected the *palette* changes to display the *properties* of the widget. Whilst a UI element is selected you can toggle back and forth between the *toolbox* and *properties* using the button in the title bar of the *palette*.

4. In the property labelled *'Text associated with the Widget'*, change the text that appears on the button by typing **Accelerate**.

Text associated with the Widget

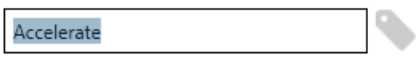

5. Update the text on the button by clicking anywhere outside of the text box.

### 2.3.2.2 **Resize and move a widget**

1. With the accelerate button selected, resize it by dragging the small white square in the lower-right corner of the selection box until the button is roughly the same size as the brake and refuel buttons.

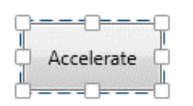

2. Drag the button to the top-left of the layout (above the brake button – refer to *[Figure 2-1](#page-10-3) Create your first [interface](#page-10-3)*). Note that you will be prevented from dragging the widget outside of the layout bounds.

### **⊘** Tip

If you want to delete a widget, select it, and then click or tap the **Delete** command in the lower section of the *palette*.

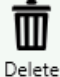

### 2.3.2.3 **Connect properties to data**

1. With the accelerate button selected, scroll or flick through the list of *properties* in the *palette* to find *'Actuated state of the Button'* (under the *Behavior* category).

This property is a read-only Boolean (true/false) value corresponding to whether the button is actuated (in this case, pressed). For example, if the button is clicked and held, this property will remain true until it is released.

- 2. The tag icon on the right side of the property editor indicates that this value can be connected (bound) to a *tag*. Click or tap the tag icon to access tags which can be bound to this property (based on data type and accessibility).
- 3. From the list, select the **ACCELERATE** tag. The property is now bound to this tag.

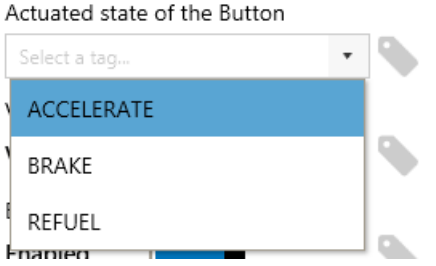

- 4. Repeat steps 2 and 3 to bind the **CAN\_ACCELERATE** tag to the property labelled *'Enabled state of the Widget'*.
- 5. Exit design-mode by clicking or tapping **Design** on the app bar. Test your interface by clicking and holding Accelerate, you should see the gauges come alive.

### <span id="page-12-0"></span>2.3.3 **Refine your interface**

 Change the **Visual style** and **Foreground colour** of the accelerate button to match the brake and refuel buttons.

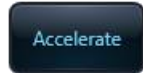

Personalize your work by adding a **Label** with your name in a script font.

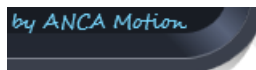

 Play an engine sound effect (e.g. wav audio file) when the accelerate button is actuated (pressed). To do this add and configure a **Play Sound** action to the trigger property *'Action(s) to trigger when the Button is actuated'.*

### **Tip**

Multiple actions are triggered in the order they are added. Click or tap an action to expand available properties for that action. To delete an action, right-click or tap and hold it, and then click or tap the red delete icon that is shown.

## <span id="page-13-0"></span>**3 Publish and deploy**

## <span id="page-13-1"></span>**3.1 Launch your interface**

A Commander interface typically consists of a combination of one or more *Layout* files (.cla) and one or more *Tag Table* files (.ctt). Although it is possible to open each file one by one from the Commander app bar, as described in *[2.3](#page-10-0) Create [your first interface](#page-10-0) with Commander*, this is not suited to end-user deployment scenarios.

In general, it is recommended that you launch your interface using command line parameters. A single command in a shortcut or script, for example, can launch multiple Layouts (and Tag Table(s)). By default, if an interface is launched in this way, the Commander app bar is hidden. This is desirable when end-users should not have the ability to alter the interface.

## <span id="page-13-2"></span>3.1.1 **Command line parameters**

Use the parameters in the following table to develop command line scripts for launching Commander. The command should follow the format:

Commander.exe [OPTION]... [FILE]...

If no files are specified, Commander will launch in its default state.

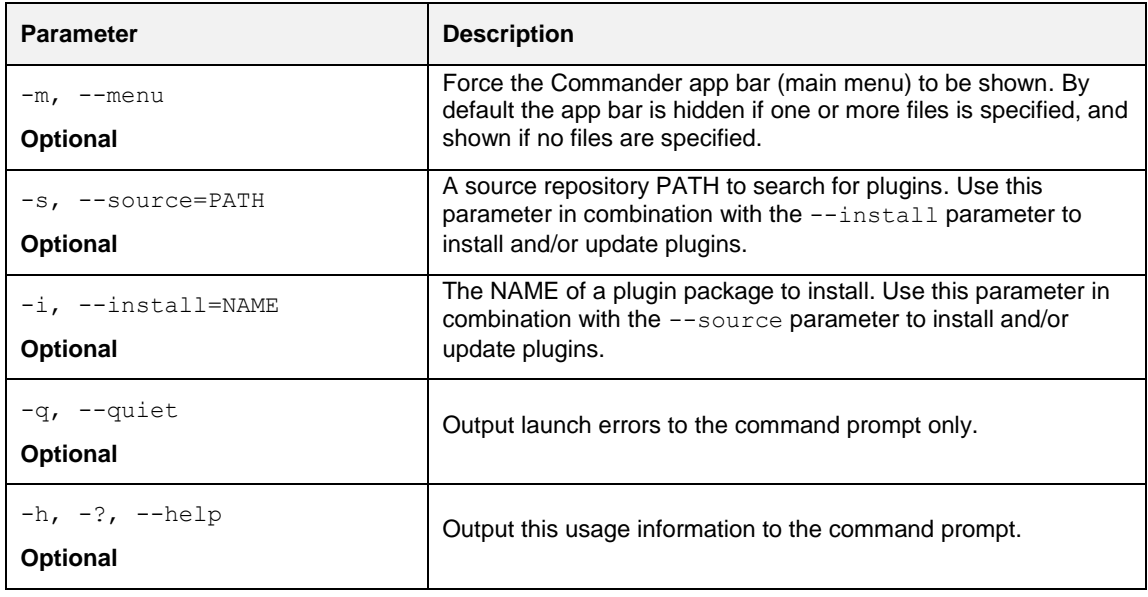

**Table 3-1 Command line parameters**

#### **Sample syntax:**

To install or update the plugin with filename  $p$ luginName.1.0.0.nupkg located in the directory  $C:\My$ Plugins

Commander.exe --source="C:\My Plugins" --install=pluginName

To launch a Layout C:\My Interfaces\layout1.cla using the Tag Table C:\My Interfaces\tags1.ctt with the Commander app bar hidden (default)

Commander.exe "C:\My Interfaces\tags1.ctt" "C:\My Interfaces\layout1.cla"

## <span id="page-14-0"></span>**3.2 Deploy a Commander interface**

There are a number of considerations to be made when developing an end-user deployment solution for your Commander interface.

- Location of Layout files (.cla)
- Location of Tag Table files (.ctt)
- Referenced files and paths
- Plugins used
- How the end-user will launch your interface

The simplest approach is to deploy any referenced / used files (cla, ctt, .nupkg, wav) to a single directory on the target machine, ensuring that any absolute paths are maintained. A simple script deployed to this directory can act as a single entry point for launching your interface via a shortcut or otherwise.

#### **Sample script:**

For example, we have an interface which uses the following files deployed to  $C:\W$  Interface

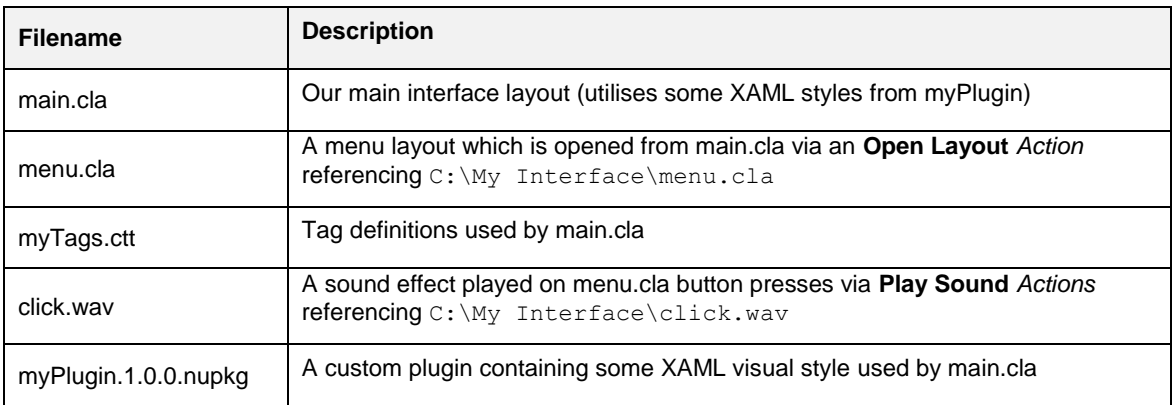

#### **Table 3-2 Example resources**

We can create a very simple Windows batch script named myInterface.bat in the C: \My Interface\ directory to conveniently launch our interface.

#### **myInterface.bat**

```
START "Commander" /b "C:\Program Files (x86)\ANCA 
Motion\Commander\commander.exe" --source="C:\My Interface" --install=myPlugin 
myTags.ctt main.cla
```
This script will:

- Install myPlugin if it is not already installed
- Open myTags.ctt
- Open main.cla (Commander app bar will be hidden)

### **Note**

Commander will ignore the --source and –-install parameters if the latest version of the plugin it finds is already installed.

## <span id="page-15-0"></span>**4 Extending Commander – plugins**

Commander is designed to be extremely modular and extensible. All of the components in Commander are based on a few key extension points made available through Commander's plugin system. Plugins can provide various user interface components including Widgets and Visual Styles, Actions that can be triggered, property type editors and so on.

The Commander plugin system is built around NuGet packages (.nupkg). Commander extension points are made available via NuGet packages located in the Commander application directory following installation (e.g. C:\Program Files (x86)\ANCA Motion\Commander\Packages\), and Commander plugins created using these extension points are themselves packaged and installed as NuGet packages, see *[4.1](#page-15-1) [Install a](#page-15-1)  [Commander plugin](#page-15-1)*.

## <span id="page-15-1"></span>**4.1 Install a Commander plugin**

Before beginning, ensure you have installed Commander on the target machine, see *[2.2](#page-8-2) [Installation](#page-8-2)*.

- 1. Save the plugin you wish to install (.nupkg file) to your target machine (e.g.  $C:\M$ y Plugins\pluginName.1.0.0.nupkg). You may delete the .nupkg file after the plugin has been installed.
- 2. Open a console window
	- a. Open the charms bar by swiping in from the right (or moving the mouse cursor to the top / bottom right corner) of the screen
	- b. Tap or click the **Search** charm
	- c. Enter cmd in the search box<br>d. In the search results, tap or
	- In the search results, tap or click **Command Prompt**
- 3. Change the working directory to the Commander application directory, e.g.

cd "C:\Program Files (x86)\ANCA Motion\Commander

4. Launch Commander specifying the parameters to install your plugin (see *[3.1.1](#page-13-2) [Command line](#page-13-2)  [parameters](#page-13-2)* for more information), e.g.

Commander.exe --source="C:\My Plugins" --install=pluginName

#### **Caution** Λ

Only the NuGet package name (in this example 'pluginName') should be specified in the  $--\text{install}$ switch. Do not include the version part of the file name.

#### の **Tip**

Follow the same steps to update an existing plugin with a newer version. Commander will automatically uninstall the older version if it is installed.

## <span id="page-16-0"></span>**5 Web services**

## <span id="page-16-1"></span>**5.1 Interact with Commander using HTTP**

Commander provides an API for interacting with layouts. Layouts can be opened, closed, or queried using the HTTP verbs POST, DELETE and GET. GET to query open layouts, DELETE to close a layout or POST to open a layout.

## <span id="page-16-2"></span>5.1.1 **General**

### 5.1.1.1 **Accepted types**

It is possible to negotiate which media type will be returned as a representation of the resource being retrieved. Use the Accept header in the request to specify the desired media type. The application/xml and application/json media types are understood as response formats for layout related resources.

### 5.1.1.2 **Built-in layouts**

Generally there is a direct mapping from a layout to a file, however there are some 'built-in' layouts which do not follow this rule. Built-in layouts can be referenced using the Commander URI scheme **cmdr://**. Under this scheme built-in layouts are identified by name (just as normal layouts) i.e.  $cm\text{er}$ ://layouts/{name}.

The following built-in layouts are available.

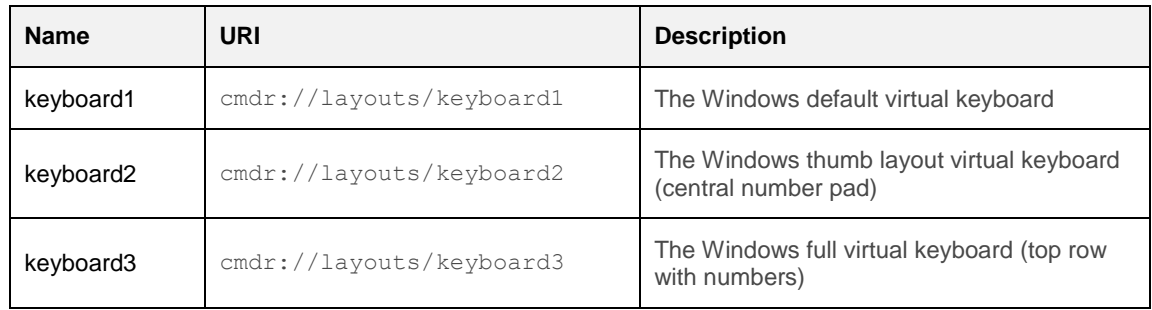

#### **Table 5-1 Built-in layouts**

## <span id="page-16-3"></span>5.1.2 **REST API**

### 5.1.2.1 **Layouts resource**

Lists all currently open layouts (GET) and accepts new layouts to open (POST).

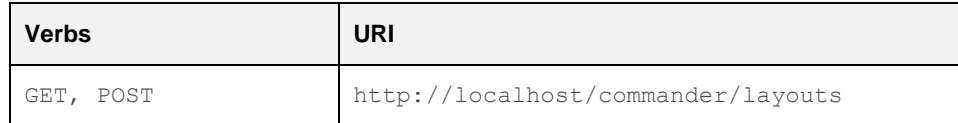

#### **Table 5-2 Layouts resource**

Layouts resource example (GET)

```
URI: http://localhost/commander/layouts
Method: GET
Accept: application/json
Status Code: 200
Body: ["layout1", "layout2"]
```
#### Layouts resource example (POST - Success)

```
URI: http://localhost/commander/layouts
Method: POST
Accept: application/json
Content-Type: application/json
Body: { "uri": "file:///C:/layout2.cla" }
Status Code: 200
```
#### Layouts resource example (POST - Success)

```
URI: http://localhost/commander/layouts
Method: POST
Accept: application/json
Content-Type: application/json
Body: { "uri": "cmdr://layouts/keyboard2" }
Status Code: 200
```
#### Layouts resource example (POST - Error)

```
URI: http://localhost/commander/layouts
Method: POST
Accept: application/json
Content-Type: application/json
Body: { "uri": "file:///C:/foo.txt" }
Status Code: 500
Body: "The file 'C:\\foo.txt' has an unsupported file extension."
```
### 5.1.2.2 **Layout resource**

Resource for interacting with individual layouts.

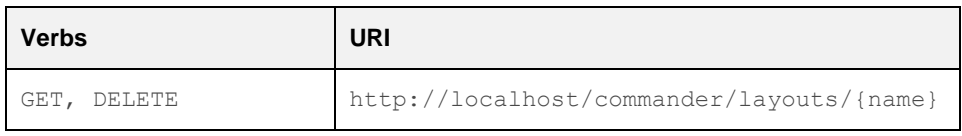

**Table 5-3 Layout resource**

#### **Caution**  $\wedge$

If a layout is open but has not been saved to disk: a GET will return a status code of 200, but the URI returned will be empty; a DELETE will close the layout losing any unsaved changes.

#### Layout resource example (GET - Success)

```
URI: http://localhost/commander/layouts/layout1
Method: GET
Accept: application/json
Status Code: 200
Body: { "uri": "file:///C:/layout1.cla" }
```
#### Layout resource example (GET - Success)

```
URI: http://localhost/commander/layouts/keyboard1
Method: GET
Accept: application/json
Status Code: 200
Body: { "uri": "cmdr://layouts/keyboard1" }
```
#### Layout resource example (GET - Error)

```
URI: http://localhost/commander/layouts/foo
Method: GET
Accept: application/json
```
Status Code: 404

#### Layout resource example (DELETE - Success)

```
URI: http://localhost/commander/layouts/layout1
Method: DELETE
```
Status Code: 200

### Layout resource example (DELETE - Error)

URI: http://localhost/commander/layouts/foo Method: DELETE

Status Code: 404

## <span id="page-19-0"></span>**6 Troubleshooting**

Use the following troubleshooting table to find solutions to problems that have identifiable symptoms.

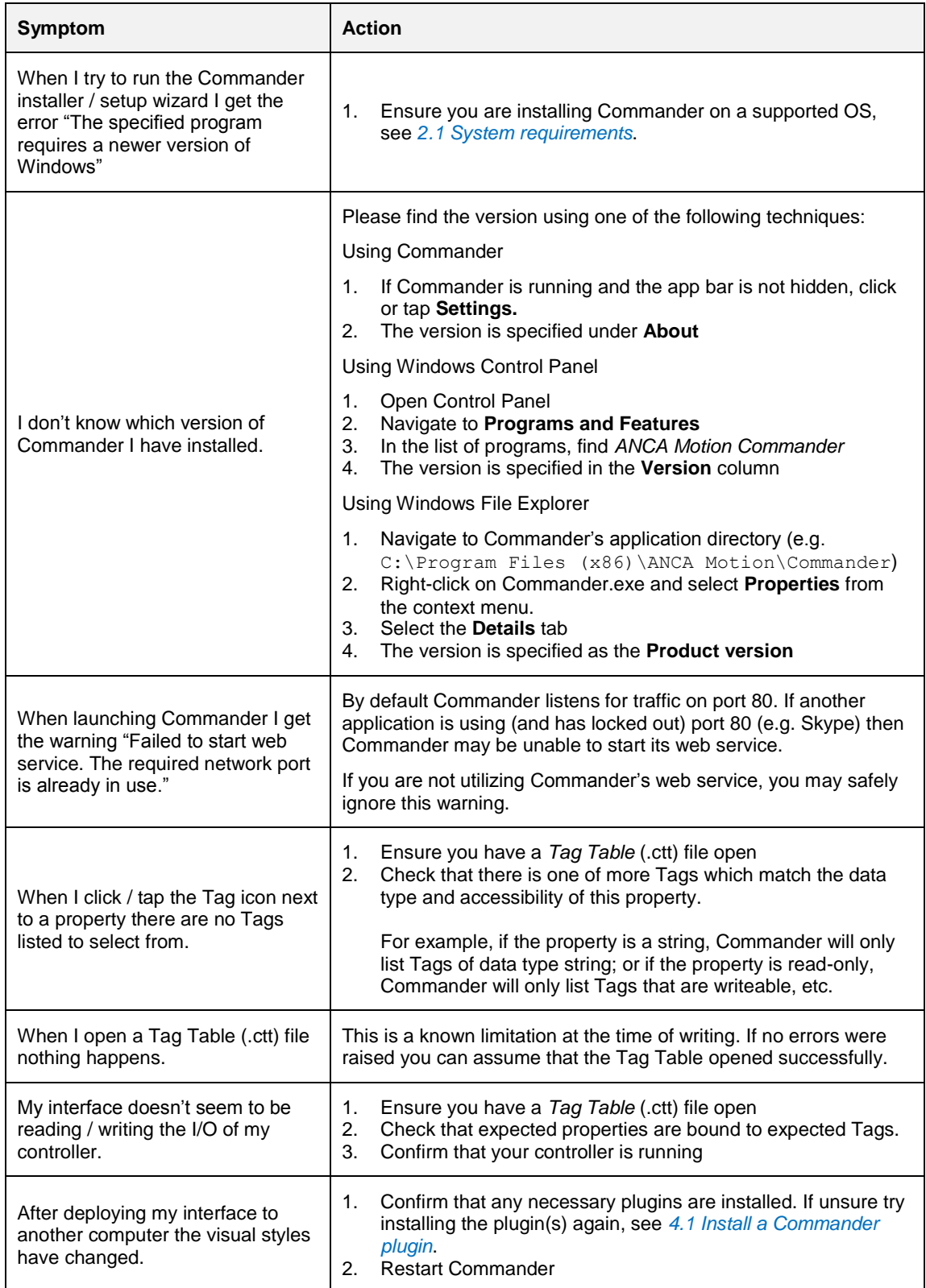

**Table 6-1 Troubleshooting**

## <span id="page-20-0"></span>**7 Product, Sales and Service Enquiries**

If after reading the User Manual you still require assistance for installation, training or other customer support issues, please contact the closest ANCA Motion Customer Service Office in your area for details.

### **ANCA Motion Pty. Ltd.**

1 Bessemer Road Bayswater North VIC 3153 AUSTRALIA Telephone: +613 9751 8900 Fax: +613 9751 8901 [www.ancamotion.com/Contact-Us](http://www.ancamotion.com/Contact-Us) Email: [sales.au@ancamotion.com](mailto:sales.au@ancamotion.com?subject=Inquiry:%20AMD2000%20CoE%20v3.0)

### **ANCA Motion Taiwan**

1F, No.57, 37 Road Taichung Industrial Park Taichung 407 TAIWAN Telephone: +886 4 2359 0082 Fax: +886 4 2359 0067 [www.ancamotion.com/Contact-Us](http://www.ancamotion.com/Contact-Us) Email: [sales.tw@ancamotion.com](mailto:sales.tw@ancamotion.com?subject=Inquiry:%20AMD2000%20CoE%20v3.0)

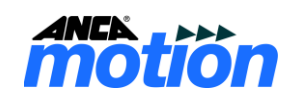